## **Introducción a la tutoría en e-learning**

## **Configuración de Carpetas:**

Aquí revisaremos cómo crear Carpetas en Moodle. El recurso Carpeta permite al profesor mostrar un grupo de archivos relacionados dentro de una única carpeta.

1. En primer lugar es necesario pulsar "Activar edición", en la parte superior izquierda sobre el icono:

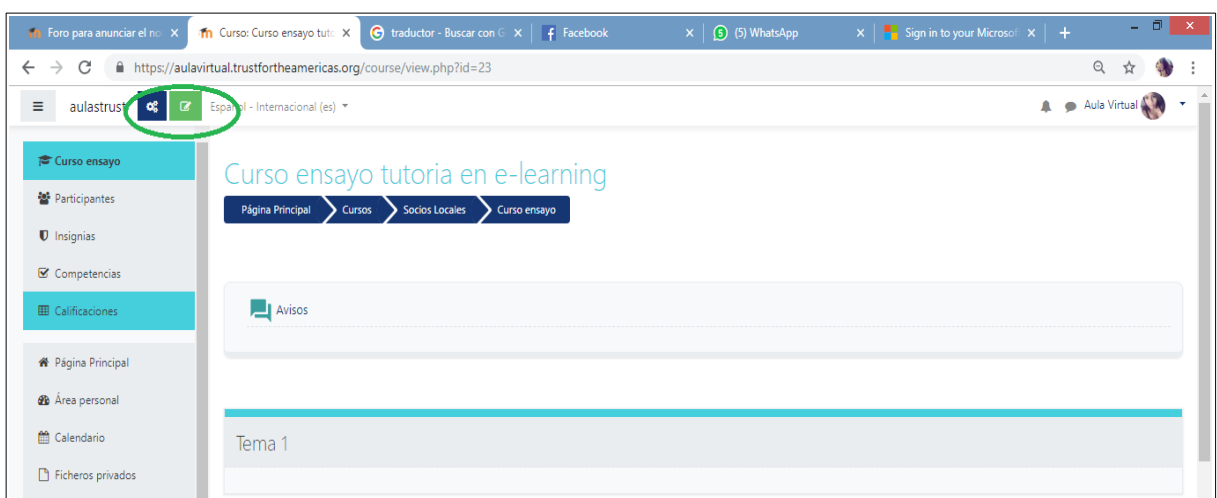

2. Ubicar la sección del curso donde se quiere añadir la Carpeta y pulsar sobre "**Añade una nueva actividad o recurso"**:

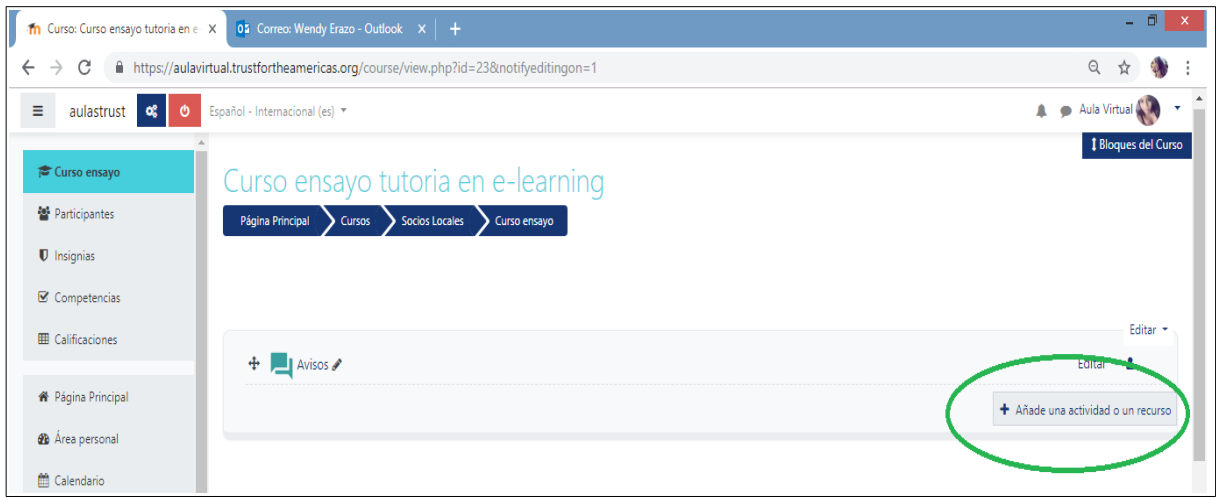

3. A continuación se abrirá una nueva ventana donde se darán varias opciones de actividades y recursos a realizar, entre ellas C**arpeta**:

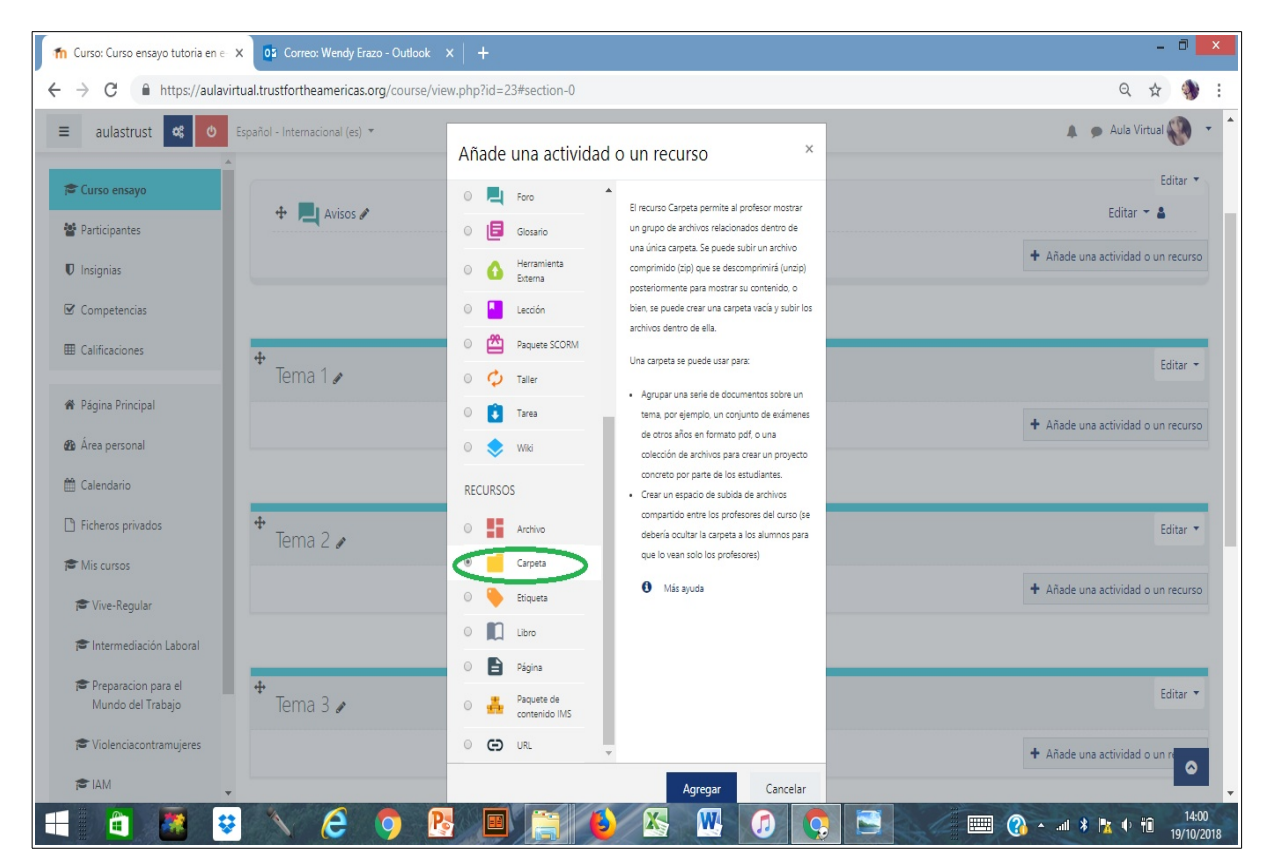

4. En la nueva ventana ponemos el nombre de la Carpeta y luego pulsamos sobre la flecha para subir los archivos que queremos que estén en esa carpeta. Aparecerá un diálogo para ubicar los archivos en nuestro computador y subirlos al entorno virtual.

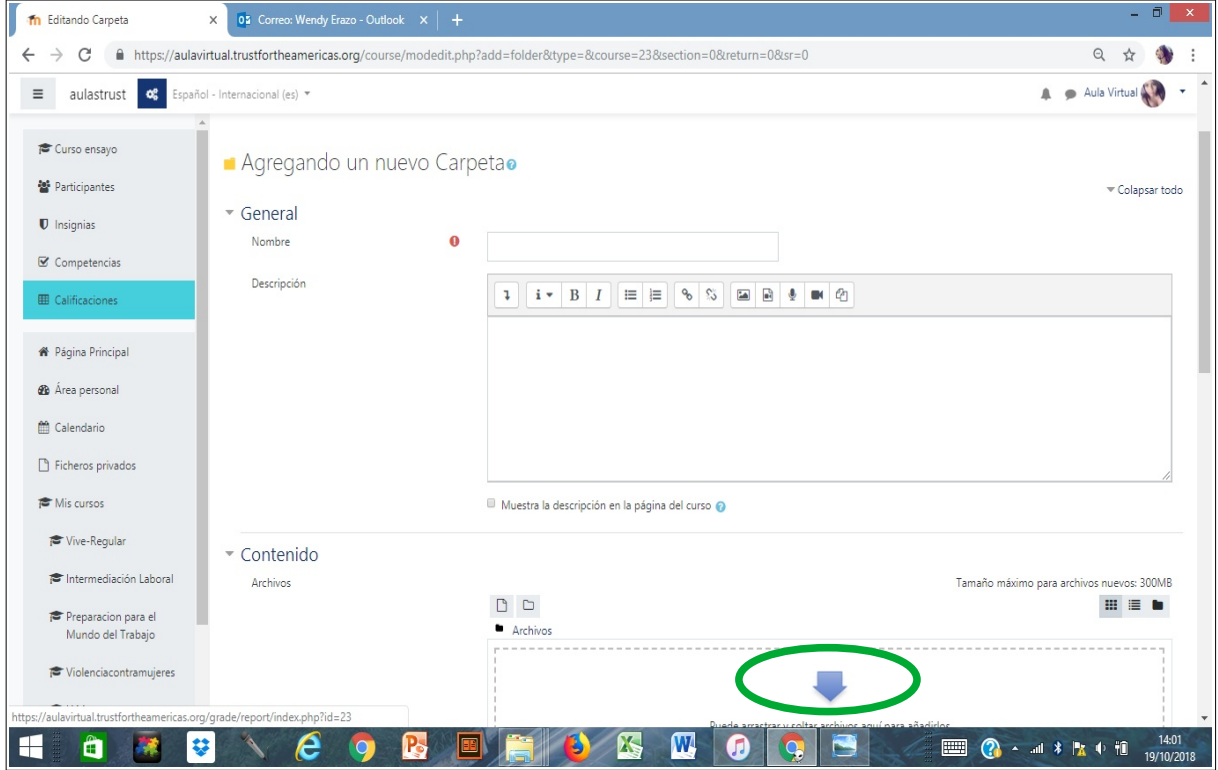

5. Una vez subidos los archivos podemos Guardar y mostrar para ver como quedaron integrados en la Carpeta.

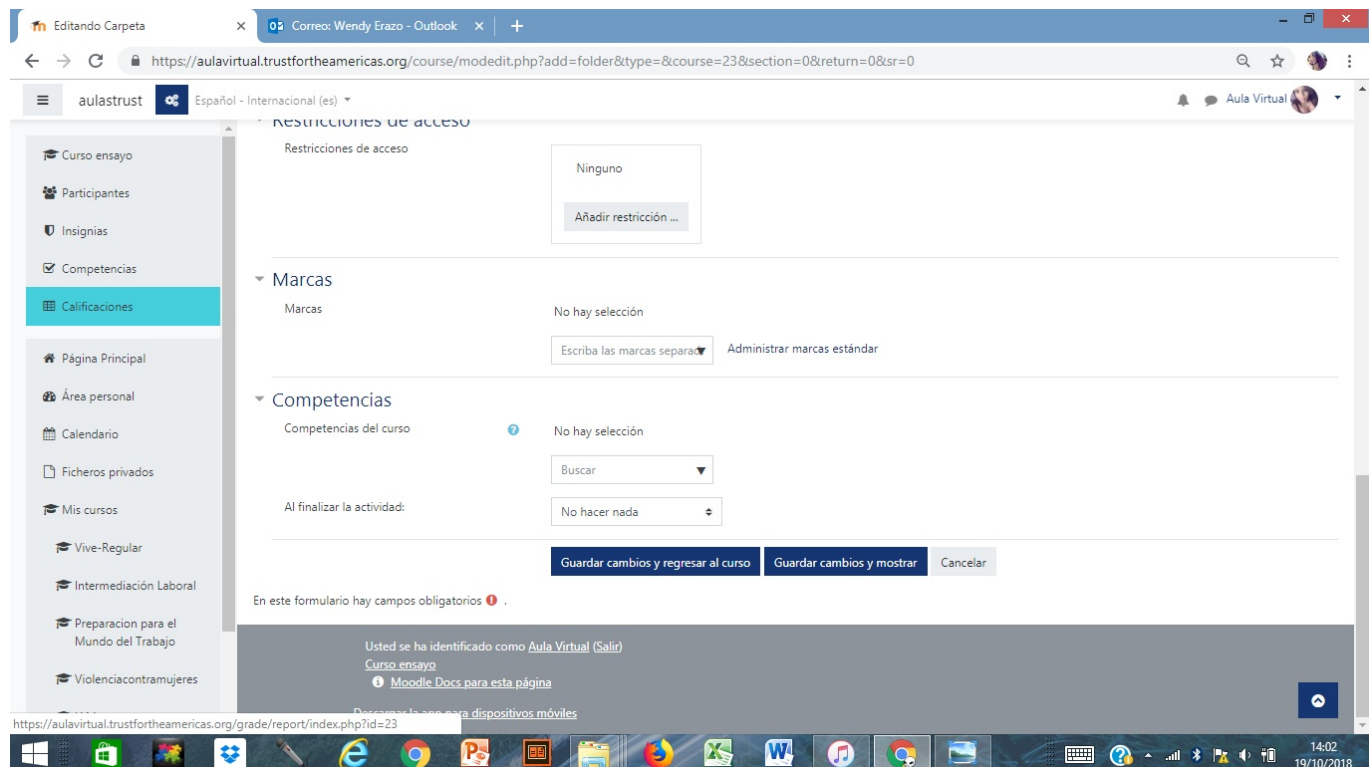

Una carpeta se puede usar para:

- Agrupar una serie de documentos sobre un tema, por ejemplo, un conjunto de tutoriales en formato PDF,
- O una colección de archivos para crear un proyecto concreto por parte de los estudiantes.